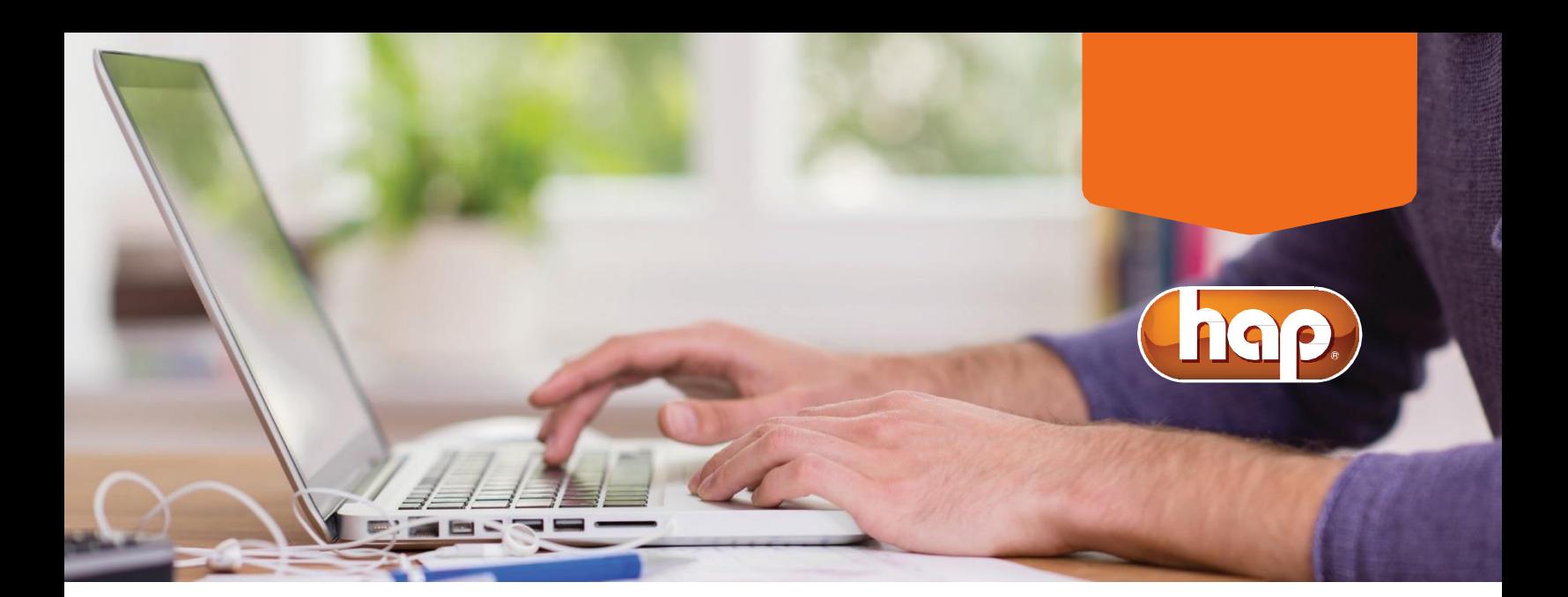

## **iStrive® for Better Health**

When was the last time you took an inventory of your health? Not just the basic health statistics, but an in-depth look at the way you live each and every day? We want you to be as healthy as you can be. That's why HAP is partnering with

WebMD® Health Services to bring you iStrive® for Better Health - a digital wellness manager that offers free tools and programs designed to help you with your health and wellness goals.

HAP's iStrive® for Better Health is powered by WebMD® Health Services. A name you can trust. You will have unlimited access to doctor-developed online tools to help manage your health and increase your overall well-being:

The **Wellness Bucks Program** allows you to track wellness actives and redeem wellness bucks to earn rewards through the year.

The **health assistant** tool will help you reach your goals in these areas:

• Fitness

- Stress management
- Weight management
- Nutrition
- 
- Tobacco cessation

**Your digital wellness manager. Health topics** give you in-depth assessments and tips about specific health issues such as:

• Asthma

• Depression

- High cholesterol
- Chronic fatigue
- Diabetes

**Search** helps you fi information on health topics from A to Z. • At the top right corner of the iStrive home page, just enter your search term, and click the search button to get fast results from reliable, up-to-date sources.

**Health trackers** help you monitor your progress.

• Whether your goal is to keep track of daily blood sugar levels, lower your blood pressure or start a routine workout plan, trackers are an easy way to chart your progress.

**The device and app connection center** allows you to sync your health apps or wearable fitness tracker.

> • Simply choose your device, sync with iStrive, and start tracking. Over 140 devices and apps are supported!

### **Log** in and get started today!

To access these programs, log in at **hap.org** and select iStrive® for Better Health

# **Access iStrive for Better Health**

HAP makes it easy to access all of the health information and tools you need. To access iStrive® for Better Health anfd to earn rewards, just follow the login instructions below.

### **Register from your computer: How to maximize your portal:**

#### **HAP member**

- 1. Go to hap.org. Enter your HAP member ID number and password, then click on *Log In*. If you're not yet registered, click on *Register Now* and follow the prompts to complete your registration. After you've registered, return to hap.org to enter your member ID number and password.
- 2. Once logged in, click on the *My Health & Wellness* tab.
- 3. Click on *iStrive for Better Health.* The first time you log in, you will be asked to select your preferred contact method. You can also choose any health topics of interest.

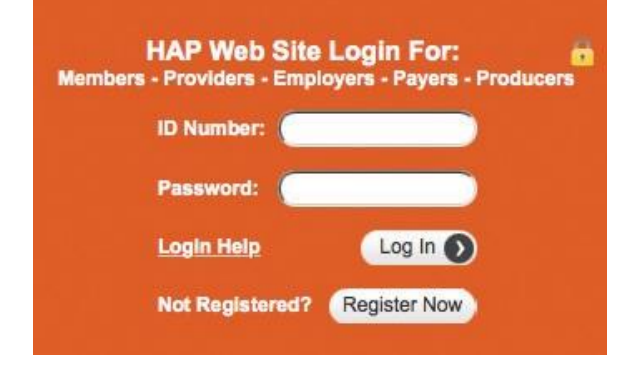

#### **Non HAP member**

- 1. Visit hap.org/istriveworksite (different site)
- 2. Click on *If you're not a HAP member*
- 3. Click on *First Time Here? Register*
- 4. Complete the New User Registration form

## If you're not a HAP member

Start here and enter your username/password

#### **Use My Health Assistant**

Use your health assessment to guide you on how to choose a goal.

- 1. Log in to iStrive.
- 2. At the top of the page, click on *Healthy Living*.
- 3. Select *My Health Assistant* and choose a goal.
- 4. Create your action plan.
- 5. Check your action plan weekly until you reach your goal. The time it takes to reach your goal depends on the program you choose. Minimum completion time is four weeks.

#### **Sign up for HAP's quarterly challenges**

- 1. Click on the available quarterly challenge on the iStrive home page.
- 2. Registrar by choosing a display name.
- 3. Learn about the challenge by scrolling down and selecting *Rules & Rewards* to read how to win prizes.

#### **Syncing an activity measuring device**

Get connected by choosing your device, syncing with WebMD, and tracking. Follow these steps to sync your device with iStrive:

- 1. Log in to iStrive.
- 2. At the top of the page, click on *Health Record* and select *Device Connection Center.*
- 3. In the Device Connection Center, select your device.
- 4. Once you've selected your device, you'll have two options:
	- a. If you've already set up your device, enter your username and password for your device.
	- b. If you haven't registered for your device, select *Create New Account* on right hand side of the pop-up and follow the instructions on the device's site to establish an account.
- 5. Once you've completed the selection process, you'll see your Device Connection Center dashboard *and start tracking.*